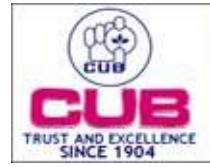

## **CITY UNION BANK LTD**

## How to Register in Xorkee/:-

**Step 1** – Download the **Xorkee** app from the play store/app store **Link for Google play store**: https://play.google.com/store/apps/details?id=otl.xorkee **Link for Apple store**:<https://apps.apple.com/in/app/xorkee/id1477063256>

- **Step 2** Select 'Phone' option
- **Step 3** Enter your Xorkee id name according to your wish and check for availability.
- **Step 4** Enter Mpin and confirm the same for future authentication (you may opt for face id/finger print)

## How to Register in NB/MB:-

- **Step 1** Go to your CUB online app/Internet Banking and select Digital signature menu
- **Step 2** Select Digital Signature  $\rightarrow$  Register

**Step 3** – Authenticate the registration process from Xorkee application (Ensure Xorkee app is active), you will be required to enter your handle id

- **Step 4** Xorkee application will receive notification in the registerd mobile device
- **Step 5 –** Approve the notification in the device
- **Step 6 –** Activate the handle id with OTP

Steps of doing Transaction using Soft Token:-

- **Step 1** Go to your Net Banking/Mobile Banking
- **Step 2**  Select fund transfer option

**Step 3** – Select one of the transaction option you wish (Own Account, Within CUB, IMPS, NEFT, and RTGS)

**Step 4** – It will ask options like (OTP, Soft Token, Hard Token), select Soft Token

**Step 5** – Go to your Xorkee app and authenticate with your Xorkee password then your fund transfer will be approved.